1. eBuSy aufrufen:

[TC Grün-Weiss Luitpoldpark e.V. Buchungssystem](https://lupo-tennis.ebusy.de/)

2. Einloggen wie im Sommer:

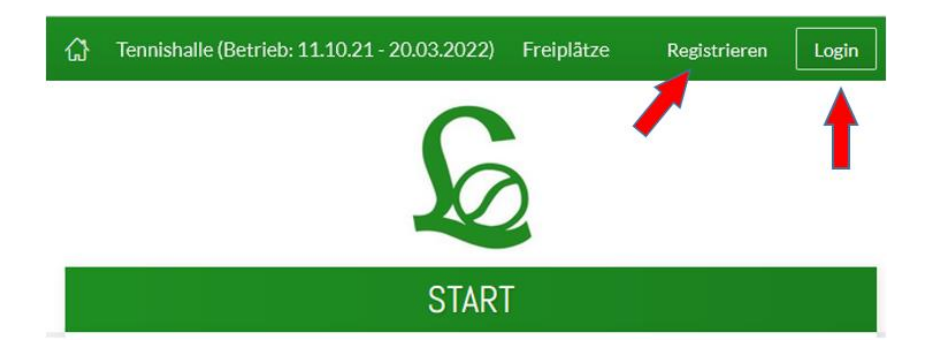

## **WICHTIG**:

Loggen Sie sich mit dem gewohnten Mitglieds-Konto ein, damit Sie den Mitglieder-Rabatt erhalten. Oder **Registrieren** Sie sich einmalig wenn Sie **kein Mitglied im TC Grün-Weiß Luitpoldpark** sind.

3. Tennishalle auswählen:

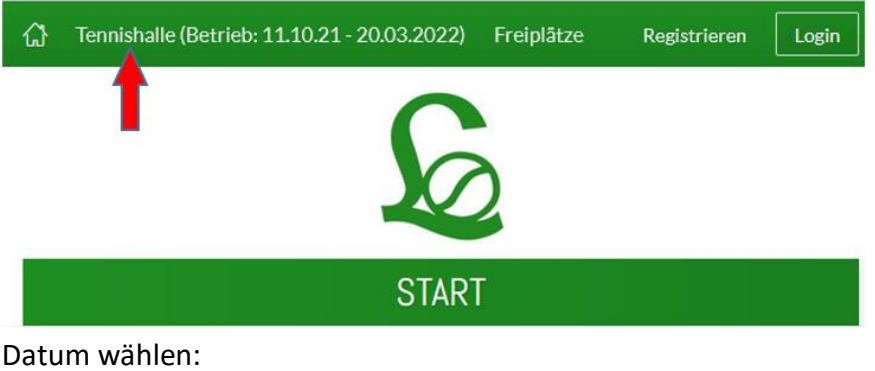

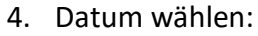

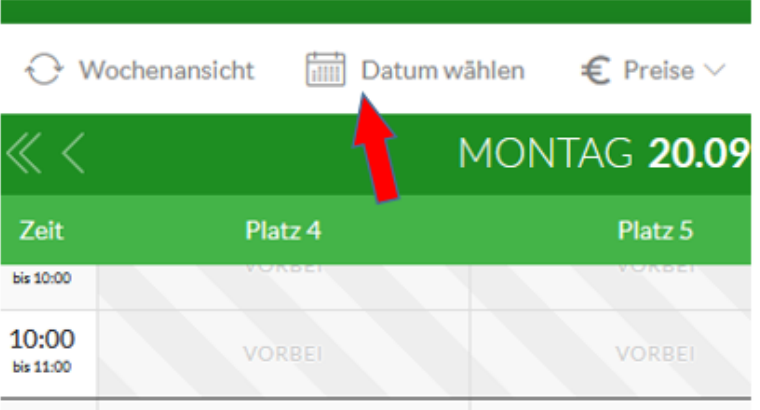

Wählen Sie das Startdatum der Wintersaison

## 5. **WICHTIG**:

Wählen Sie nun "€ Preise" und dann "Winter 2x/2x-Abo" oder wenn vom Vereinsadministrator freigegeben "Einzelbuchung" aus.

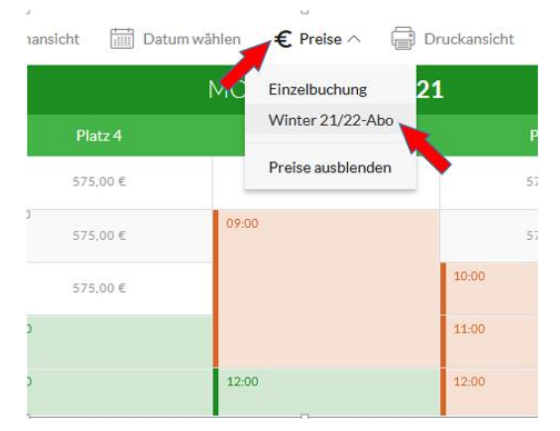

6. Sie sehen nun, welche Zeiten schon belegt sind (grün, hellrot oder blau hinterlegt) und welche Sie noch buchen können (dort ist der jeweilige Preis hinterlegt). Wie gewohnt kommen Sie mit dem Pfeil zum gewünschten Wochentag.

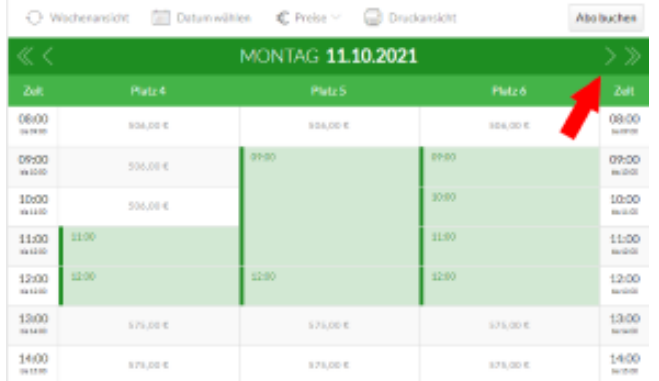

7. Nun können Sie die gewünschte Zeit auswählen. Falls der Platz auch in der folgenden Stunde frei ist, können Sie auch 2 Stunden hintereinander buchen. Dazu ändern Sie "Bis Uhrzeit":

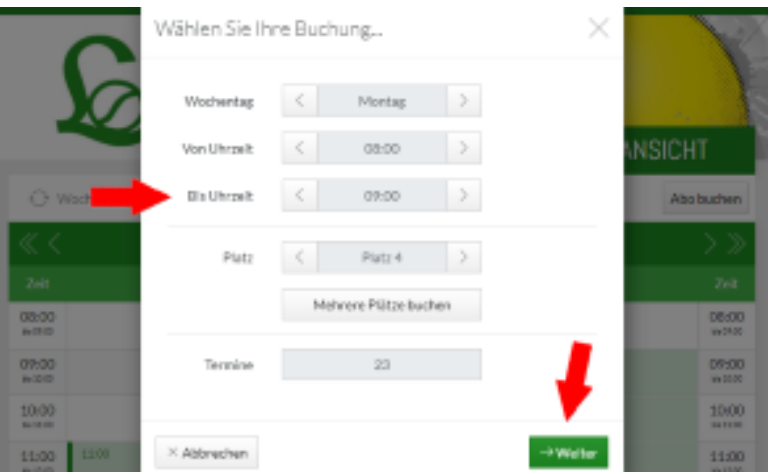

Wählen Sie dann "Weiter" aus.

8. Am Ende wählen Sie "Jetzt für ... € buchen" und Sie haben das gewünschte Abo oder die gewünschte Einzelstunde verbindlich gebucht.

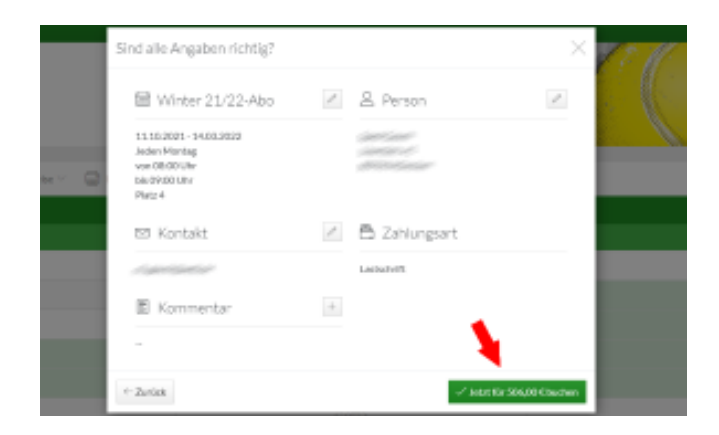